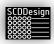

## blueBox

User Guide

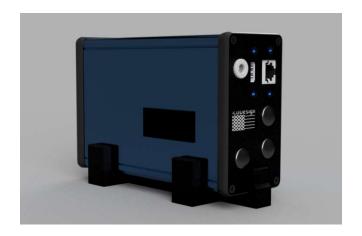

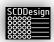

## 1 TABLE OF CONTENTS

| 2  | Sat      | Safety Warning4                                                                                                    |      |  |  |  |
|----|----------|----------------------------------------------------------------------------------------------------|------|--|--|--|
| 3  | En       | End User License Agreement6                                                                                                    |      |  |  |  |
| 4  | De       | escription                                                                                                    | 7    |  |  |  |
|    | 4.1      | web-cab Production Assistant                                                                                                    | 7    |  |  |  |
|    | 4.2      | Homag controllerMES kitting                                                                                                    | 7    |  |  |  |
|    | 4.3      | Homag ControllerMES Production Flow                                                                                                    | 8    |  |  |  |
|    | 4.4      | Homag Automation TLF (storeTeq)                                                                                                    | 8    |  |  |  |
|    | 4.5      | mdb-measureKit                                                                                                    | 8    |  |  |  |
|    | 4.6      | mdb-feedbackKit                                                                                                    | 9    |  |  |  |
|    | 4.7      | mdb-rfidKit                                                                                                    | . 10 |  |  |  |
| 5  | WI       | hat it Comes with                                                                                                    | . 11 |  |  |  |
| 6  | Ge       | eneral Notes                                                                                                    | . 12 |  |  |  |
| 7  | Pre      | eparation of the LED Strips                                                                                                    | . 13 |  |  |  |
|    | 7.1      | LED Strip Assembly                                                                                                    | . 13 |  |  |  |
|    | ntro     | stallation and Setup – Database type 1 (web-cab Production Assistant), Database Type 2 (Homag ollerMES kitting), Database Type 6/6.1 (Homag controllerMES Production Flow), and Database type 9 lightKit) |      |  |  |  |
| 9  | Ins      | stallation and Setup – Database type 3 (Homag Automation TLF, storeTeq)                                                                                                    | . 28 |  |  |  |
| 10 | )        | Installation and Setup – Database type 5 (mdb-measureKit)                                                                                                    | . 33 |  |  |  |
| 11 | L        | Installation and Setup – Database Type 7 (mdb-rfidKit )                                                                                                    | . 38 |  |  |  |
| 12 | <u>)</u> | Installation and Setup – Database type 8 (mdb-feedbackKit)                                                                                                    | . 42 |  |  |  |
| 13 | 3        | Web Interface Options and Operations                                                                                                    | . 53 |  |  |  |
| 14 | ļ        | Controller Status                                                                                                    | . 55 |  |  |  |
|    | 14.1     | 1 Diagnostics and Troubleshooting                                                                                                    | . 55 |  |  |  |
|    | 14.2     | 2 OLED Display                                                                                                    | . 55 |  |  |  |
| 15 | 5        | File Input and File Output Interfaces                                                                                                    | . 60 |  |  |  |
|    | 15.1     | 1 fi_interface                                                                                                    | . 60 |  |  |  |

#### blueBox v2.20230305 rev 9

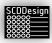

| 15 | .2   | fo_interface                                                               | 65 |
|----|------|----------------------------------------------------------------------------|----|
| 16 | Wir  | eless Access Point                                                         | 67 |
| 16 | .1   | Establish Wireless Peer-to-Peer Connection Using the Wireless Access Point | 67 |
| 17 | Diag | gnostic Pixel Blink Codes                                                  | 69 |
| 18 | Tec  | hnical Support                                                             | 70 |
| 19 | Tec  | hnical Specifications                                                      | 71 |
| 20 | Pro  | position 65 Disclaimer for the state of California                         | 74 |

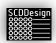

#### 2 SAFETY WARNING

The **blueBox** controller runs on low voltage (12VDC) but requires to be plugged in into standard 220VAC/110VAC mains power socket. Please follow safety guidelines when plugging the power supplies in the mains power source as it poses an electrical hazard that can cause harm or even death.

**Risk of Electrical Shock!** Inspect the power chords for damage. If any damage is noticed in any part of any of the power supplies and cables, replace them with an undamaged unit.

**Risk of Electrical Shock!** Only plug the controller and the LED power supplies in mains power that was properly installed by qualified personnel.

**Risk of Electrical Shock!** Only plug the controller and the LED power supplies in mains power that is properly grounded.

**Risk of Electrical Shock!** The LED strips can be powered from multiple points. Please make sure to de-energize ALL power sources for the LED strips before servicing.

Risk of Electrical Shock! Only qualified personnel should perform service on the controller.

The **blueBox** controller and all its components are not designed to be installed in environments that require explosion-proof protection or in environments requiring greater than IP51 ingress protection rating.

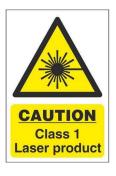

\*\*Product Laser Device Warning: Please Read Carefully\*\*

The **mdb-measureKit variant** of the **blueBox** controller incorporates a Class I laser device. It is essential to understand and follow the safety guidelines outlined below to ensure your well-being and prevent any potential risks associated with laser technology.

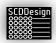

#### 1. Laser Safety Precautions:

- Never look directly into the laser beam or expose your eyes or skin to the laser radiation.
- Avoid any attempts to disassemble or modify the laser device. Only qualified personnel should perform maintenance or repairs.
- Keep the laser device away from children and ensure they are supervised when in proximity to the product.

#### 2. Eye Protection:

- Although the laser in this device is classified as Class I, it is always recommended to exercise caution and avoid prolonged exposure to the laser beam, particularly for sensitive individuals, such as those with eye conditions.
- If you experience any discomfort, eye irritation, or vision abnormalities while using the product, discontinue its use immediately and consult a healthcare professional.

#### 3. Safe Usage:

- Use the laser device strictly for its intended purpose as described in the product documentation.
- Avoid pointing the laser beam towards reflective surfaces, including mirrors or shiny objects, as this can cause unintended reflections.
- Do not use the laser device near flammable materials, volatile gases, or explosive substances.

#### 4. Storage and Transportation:

- When not in use, store the product in a safe place away from direct sunlight and extreme temperatures.
- During transportation, protect the laser device from physical damage by using suitable packaging or a protective case.

#### 5. Regulatory Compliance:

- This product complies with relevant safety regulations and guidelines for Class I laser devices. However, failure to adhere to the instructions and warnings provided may result in potential hazards or compromise the safety features of the product.

Please be aware that any misuse, negligence, or failure to follow these instructions could lead to serious injury or harm. We strongly advise you to familiarize yourself with the user manual, which provides comprehensive details on the safe handling and operation of the laser device.

If you have any questions, concerns, or require further assistance regarding the safe usage of this product, please contact our customer support team immediately.

By using this product, you acknowledge that you have read, understood, and agreed to comply with the above safety warnings and guidelines.

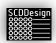

## 3 END USER LICENSE AGREEMENT

#### End User License Agreement for blueBox and mdb-lightKit

THIS END USER LICENSE AGREEMENT ("Agreement") is made between SCDDesign, LLC, a limited liability company organized under the laws of the state of Florida, United States ("Licensor"), and the end user ("End User" or "You") of the mdb-lightKit software ("Software") and the blueBox device ("Hardware").

- 1. License Grant. Licensor grants to End User a personal, non-exclusive, non-transferable license to use the Software and the Hardware in accordance with the terms of this Agreement. End User may only use the Software and Hardware for its intended purpose and may not reverse engineer, decompile or disassemble the Software.
- 2. Ownership. End User acknowledges that the Software and Hardware are the sole property of Licensor and that the End User has no rights in the Software or Hardware except as specifically set forth in this Agreement.
- 3. Warranty. Licensor warrants that for a period of 6 months from the date of purchase, the Hardware will be free from defects in materials and workmanship under normal use. If the Hardware fails to conform to this warranty, End User's sole and exclusive remedy shall be to return the Hardware to Licensor for repair or replacement. The warranty does not cover damage caused by End User's misuse, abuse, or unauthorized modification of the Hardware.
- 4. Disclaimer of Warranty. EXCEPT AS EXPRESSLY SET FORTH IN SECTION 3, THE SOFTWARE AND HARDWARE ARE PROVIDED "AS IS" AND LICENSOR DISCLAIMS ALL WARRANTIES, EXPRESS OR IMPLIED, INCLUDING BUT NOT LIMITED TO THE IMPLIED WARRANTIES OF MERCHANTABILITY, FITNESS FOR A PARTICULAR PURPOSE, AND NON-INFRINGEMENT.
- 5. Limitation of Liability. IN NO EVENT SHALL LICENSOR BE LIABLE FOR ANY DAMAGES, INCLUDING WITHOUT LIMITATION, DIRECT, INDIRECT, INCIDENTAL, CONSEQUENTIAL, OR SPECIAL DAMAGES, WHETHER IN CONTRACT OR TORT, ARISING OUT OF THE USE OR INABILITY TO USE THE SOFTWARE OR HARDWARE.
- 6. Termination. This Agreement is effective until terminated. End User may terminate this Agreement at any time by destroying the Software and Hardware and all copies thereof. This Agreement will automatically terminate if End User breaches any term of this Agreement. Upon termination, End User shall destroy the Software and Hardware and all copies thereof.
- 7. General. This Agreement constitutes the entire agreement between the parties relating to the use of the Software and Hardware and supersedes all prior or contemporaneous understandings or agreements, whether written or oral, relating to such subject matter. This Agreement may not be amended except in writing signed by both parties. If any provision of this Agreement is held to be invalid or unenforceable, such provision shall be struck and the remaining provisions shall be enforced. This Agreement shall be binding upon and inure to the benefit of the parties and their respective successors and assigns.
- 8. Cost of Repair or Replacement. After the warranty has expired, End User will be responsible for the cost of repair or replacement of the Hardware.

End User agrees to be bound by the terms and conditions of this Agreement by using the Software and Hardware.

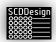

#### 4 DESCRIPTION

The blueBox is a multi-purpose controller that can be configured in different variants or interconnectivity to multiple types of applications. Currently, following are the supported variants but can be expanded in the future:

- Web-cab Production Assistant
- Homag controllerMES
  - Kitting Rack
  - Production Flow
- Homag Automation automatic storage systems (storeTeq)
- Web-cab mdb-measureKit
- Web-cab mdb-feedbackKit
- Web-cab mdb-rfidKit
- o SCDDesign mdb-lightKit

The function of the controller changes once the database type (variant) is defined in the parameters. The parameters and user functions are accessible via the web interface.

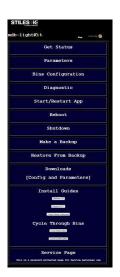

#### 4.1 WEB-CAB PRODUCTION ASSISTANT

Each infeed scan of a part is visualized by the LEDs so that the operator(s) has a positive indicator to which infeed bin to insert the scanned part. When the bin is complete, the LEDs on the bins that are defined as outfeed bins will light with a different color to indicate that it is ready to assemble. The functions of the bins are not limited to kitting racks and can be extended to palletizing, workflow, or shipping by web-cab Production Assistant. Web-cab Production Assistant controls the LED activation via a database or file interface.

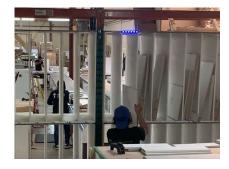

Infeed area

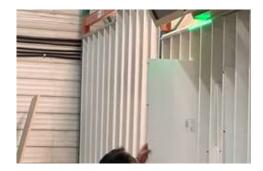

Outfeed Area

#### 4.2 Homag controllerMES kitting

Each feedback in the assembly area at the kitting rack will light the LEDs for the compartment to which the part needs to be inserted. Once the compartment has all the parts, the LEDs on the bin will indicate with a

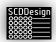

different color to signal the operator that the parts in the compartment are ready to assemble. The functionalities of the bins are defined by the controllerMES user exits.

#### 4.3 Homag Controller MES Production Flow

Each feedback or scan from the configured workstation will light the LEDS to indicate which transport system to put the part for the next production steps for the workpiece. The controllerMES user exit for the workstation will need to be modified to specify the sort criteria for the next production steps.

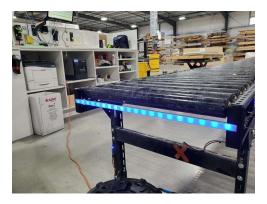

#### 4.4 HOMAG AUTOMATION TLF (STORETEQ)

The controller will light the LEDs up to the board length that are at the infeed station to guide the material handler in the alignment. It also displays standard size markers and a custom size marker.

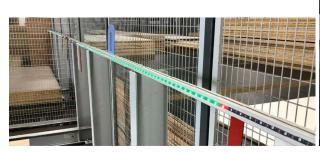

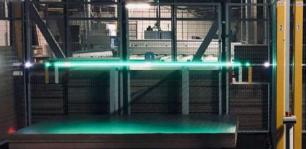

#### 4.5 MDB-MEASUREKIT

The controller will gather range data from ranging sensors or stepper motors with proximity sensors to determine the length and width of a work piece. The operator puts the workpiece on the measuring table and the sensors will detect the edges to take dimensional information so that the data can be used for sorting, filtering, printing, or display.

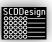

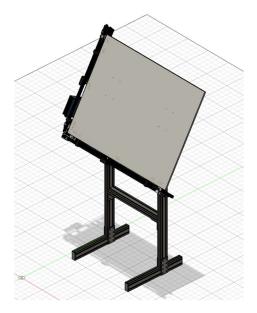

mdb-measureKit with stand

#### 4.6 MDB-FEEDBACKKIT

The controller will read the feedback from machines and create records of the feedback in the internal database table. The machine database or feedback file that contains the feedback for processed workpieces must be available.

#### Supported machines:

- 1. Homag CNC with legacy feedback table
  - a. Venture
  - b. BHX
  - c. BHC
  - d. BHP
  - e. ABD
  - f. centaTeq
- 2. Homag powerTouch control CNC
  - a. Venture
  - b. BHX
  - c. BHC
  - d. BHP
  - e. ABD
  - f. centaTeq
- 3. Homag Panel Dividing HPS Robot
- 4. Homag Panel Dividing saws
  - a. HPP
  - b. HKL
- 5. Homag edgeTeq edgebanders with feedback connections including KAL

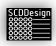

#### 4.7 MDB-RFIDKIT

The controller with attached RFID antennas can read RFID tags. The RFID tags are recorded in the database to be used by a superior system. When addressable LEDs are connected to the controller, the status is displayed by the LEDs at the front. An audible buzzer can also be activated to supplement the LEDs via an interface command.

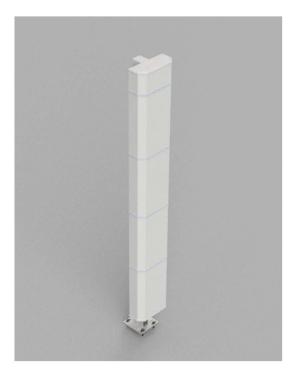

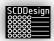

## 5 WHAT IT COMES WITH

#### Web-cab Production Assistant, Homag controllerMES Kitting, mdb-lightKit

- 1x controller box with power supply
- 60 LED Strip assembly with LED channels, channel lens, and adapters
- 1x power supply (In 110-220VAC, Out 5V, 10Amps)
- 1x power supply (In 110-220VAC, Out 12V, 5Amps)
- 3x 3m 3-wire conductor cable

#### mdb-measureKit only

- 1x controller box with power supply (In 110-220VAC, Out 12V, 5Amps)
- 1x 2-axis Assembly
- 2x mounting spacers
- 1x Stand

#### mdb-feedbackKit only

1x controller box with power supply (In 110-220VAC, Out 12, 5Amps)

#### mdb-rfidKit only

- 1x controller box with power supply (In 110-220VAC, Out 12V, 5Amps)
- 1x Stand assembly with 2 long range RFID antennas

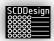

## **6 GENERAL NOTES**

Shutdown the controller using the *Shutdown* link via the web interface. **Failure to do so can corrupt the data in the controller**. Avoid unplugging the controller without shutting down. Sometimes it is necessary to reboot the controller. The *Reboot* tool must be used from the web interface.

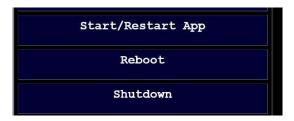

The Start/Restart App will restart the software.

When a parameter or bins configuration is changed, restart of the app is necessary. A reboot is not required.

Before changing the parameters and the bins configuration, it is best to make a backup first using the *Make a Backup* tool from the web interface. When total app failure occurs, at least a working copy can be restored using the *Restore from Backup* tool.

Distributors and partners for the blueBox may develop their own shutdown and reboot interfaces. Check the manual for specific applications that are provided by the distributors.

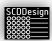

## 7 Preparation of the LED Strips

#### 7.1 LED STRIP ASSEMBLY

Some variants of the blueBox controller comes with LED strip assemblies. The LED strip assemblies can be installed center of the bins and affixed with screw or with double-sided tape.

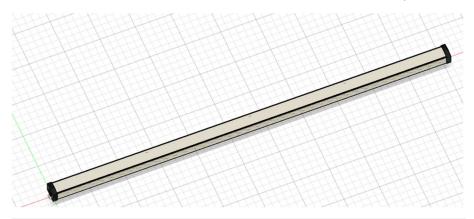

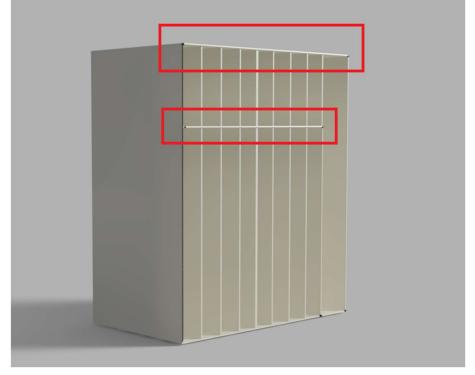

1. Prepare the aluminum U-Channels

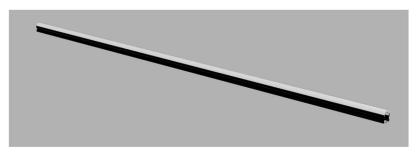

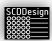

a. Remove the diffusion lens from the U-channel.

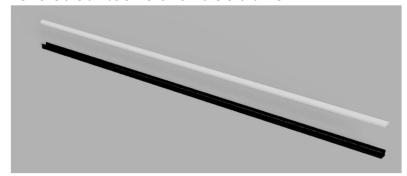

b. Affix the U-channel on the rack using screws. You must first drill a pilot hole on the aluminum channel using a drill bit appropriate for the size of the screws you are using. Leave approximately 5 mm of room on the left side of the first channel for the end plate and wire loom. Do not put the screws where the LED strips will be positioned (avoid the center of the bins). You may have to cut the U-channels to length for proper fit.

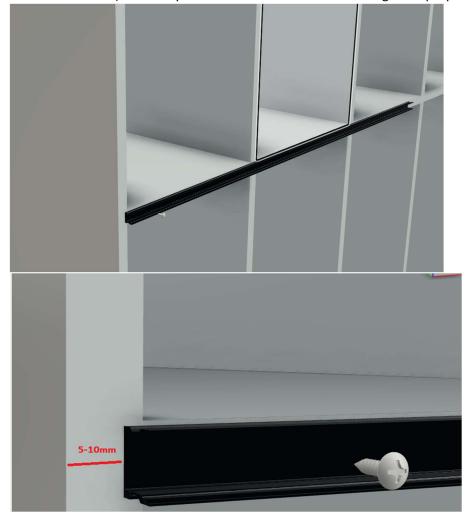

- c. Install all required U-channels that cover the length of all the bins.
- 2. Prepare the first LED strip. The first LED strip should be the one with right angled male pins.

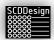

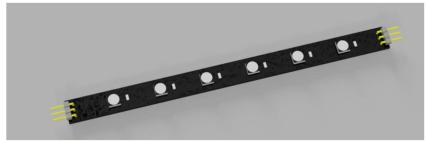

b. Install the LED strip clip/standoff on the left and on the right side of the LED strip.

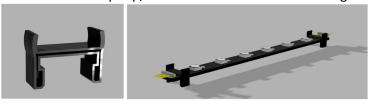

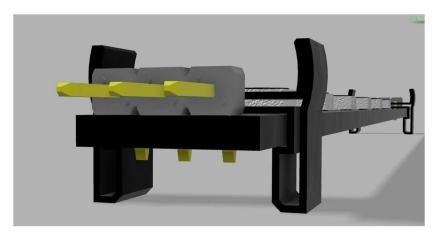

3. Find the center of the bin and insert the LED strip with the standoff/clip into the U-channel. There will be some friction – this is normal. Friction should be present so that the LED strip can stay in place.

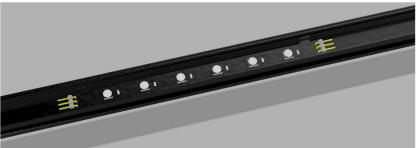

- a. Install the LED strips with the standoff/clip on all the bins as required using the same methods above.
- b. Now install the 3wire Dupont female-female connectors to connect all the LEDs. Make sure to orient the wires the same way so that the 5V, DI/DO, and GND are always using the same conductor color.

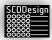

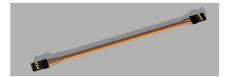

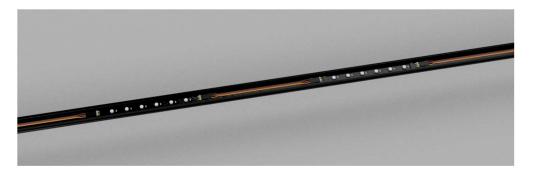

c. If the next LED strip has screw type terminals, cut the one female end of the Dupont connector, and terminate it with ferrules. Install the wires in the screw type terminal.

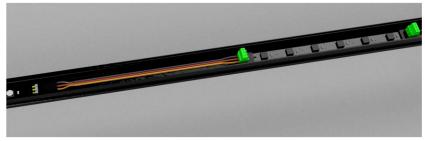

- d. Use a 3wire conductor cable to connect to the next strip if the next strip is also a screw type terminal. Use the wire loom to protect the cable.
- 4. Test the functions. Once the functions of the LEDs are verified, Install the Lens/diffuser to the U-channels. Installation is now complete.

#### **Adding Power Supply for the LED Strips**

When there are more than 27 LED strips installed, additional LED power is required so that the color fidelity of the LEDs is maintained. Insufficient power can also make the LEDs behave erratically and cause damage to the LED diodes. For every 27 strips, additional power is normally required.

1. Connect **only** the DO signal from the last LED strip from the previous circuit to the first LED strip of the next circuit.

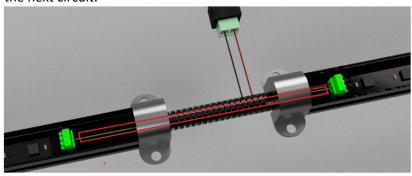

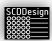

With the wire loom removed to visibility:

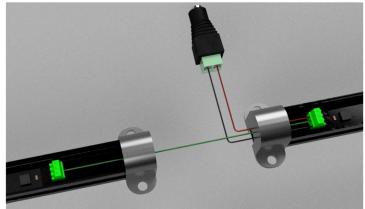

2. Install 2 wires to connect a power barrel connector to the terminal strip of the first LED strip of the next circuit. Ensure that the +5 of the LED strip is connected to the + of the barrel connector and the GND of the LED strip is connected to the – of the barrel connector.

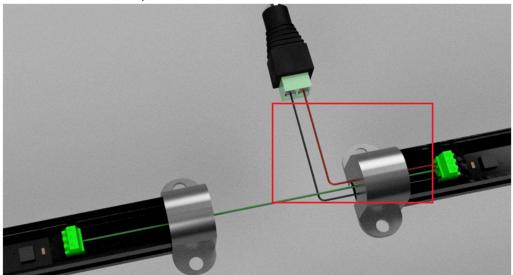

- 3. Install a wire loom to protect the wires.
- 4. Repeat this procedure every time additional power supply is required.

\*\*\* the LED strip assembly can come with screw terminals or male pins\*\*\*

#### **Example Completed Configuration of LED Strips with Connection for an Additional Power Supply**

This configuration is an example of how the LED strips should be connected.

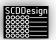

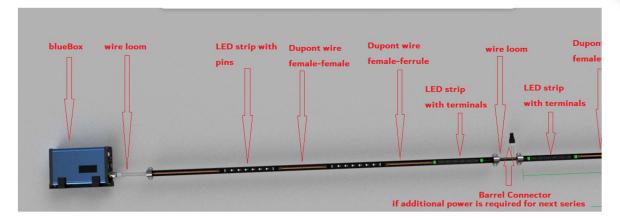

When the LEDs are extended to the next series of strips or when additional power is required, LED strip with terminals or an appropriate 3 conductor wire Y-splitter is required as the last LED strip from the previous series and as the first LED strip of the next series.

Ex:

The last LED strip of the series for infeed bins should be an LED strip with terminals and should transition to another LED strip with terminals on the first LED strip for the outfeed bins.

OR

The last LED strip of the series and the first LED strip of the next series for should be connected to a 3 wire Y-splitter

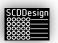

8 Installation and Setup – Database type 1 (web-cab Production Assistant), Database Type 2 (Homag controllerMES kitting), Database Type 6/6.1 (Homag controllerMES Production Flow), and Database type 9 (MDB-LIGHTKIT)

Installation of the LED strips must be customized to the configuration of the customer kitting rack, or staging area.

- 1. Install the LED strips to the total length of the bins (Production Assistant, cMES kitting)
  - a. If the infeed bins are the same as the outfeed bins (operator inserts and removes parts on the same side), only install LED strips on one side.

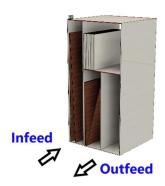

b. If the infeed bins and outfeed bins are not on the same side (operators insert the parts on one side and remove parts that are ready to assemble on the opposite side), the LED strips must also be installed on the outfeed side.

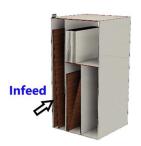

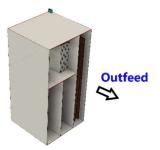

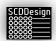

For Homag controllerMES Production flow, install it at your discretion on the next production step staging area.

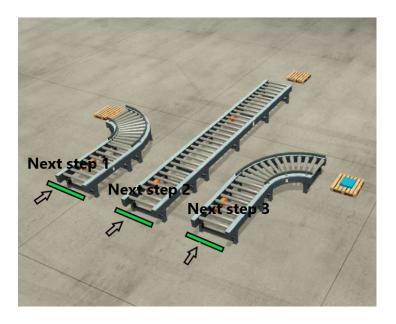

- 2. Connect the controller to the network via the LAN port
- 3. Apply power to the controller
  - a. The controller will go through its boot up cycle and will perform a pixel check. Each pixel will illuminate (red) in sequence from pixel 0 to the last pixel.
  - b. It is possible that the last pixel does not match what is installed if you have more than 300 pixels (2 LED strips) because by default, the controller is shipped configured for 750 pixels.
- 4. Connect to the controller to setup the parameters
  - a. Open a web browser and on the address bar enter: http://ipaddress:8100

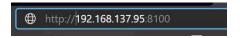

b. Alternatively, you can reach the controller via its default hostname: http://lightkitrpi1:8100

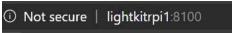

Note: if you have more than 1 controller in the network, you must use the IP address method

5. From the web interface, click on the *Parameters* link – this link is password protected. Please contact your distributor to commission the parameters.

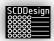

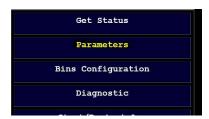

- a. Relevant parameter entries must be setup that pertains to Database Types. *The entries are case sensitive!* 
  - i. Global Parameters here the controller mode, SQL server and instance, and the TDS must be set

```
#The running parameters used by the main mdb-lightKit
#The values must be customized per client.
#The values must be customized per client.
#The values must be customized per client.
#The values must be customized per client.
#The values must be customized per client.
#The values must be customized per client.
#The values must be customized per client.
#The values must be customized per client.
#The values must be supported by the last parameters in the value of the parameters in the value of the value of t
```

- a. Set the *installation\_mode* to False to get out of installation mode if it is currently set to True
- b. Set production mode to True
- c. Set the customer\_name
- d. The using\_database entry should always be True
- e. Set the server IP address and instance name
- f. Set the user name and password
- g. In many cases such as an older version of the SQL server, the TDS must be used and unset (False). Most SQL versions from MSSQL 2008R2 and higher requires this to be set to True. The default settings will work most of the time and requires no adjustment:

Default: TDS\_version = '7.4' use\_tds = True

On SQL EXPRESS versions, this must be set to False

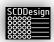

h. The database type must be set to the appropriate setting

```
#Database types: 1 Production Coach / Web-Cab

# 2 Homag controllerMES

# 3 Homag Automation lagerdb

# 4 Homag Sawteq

# 5 3Tec

# 6 Homag CMES production flow

# 7 Homag woodFlex

# 8 Reserved

# 9 mdb-lightKit

database_type = 1

#bins import data
bins_data = "/opt/mdb-lightKit/data/rack.csv"

#numbers of LEDs in the strip (total)

number_of_pixels = 300
```

- i. Set the total number of pixels
- Database Type 1, 6 and 9 Specific Parameters (web-cab Production Assistant, cMES, and mdb-lightKit) – specific parameters for the Database type must be customized

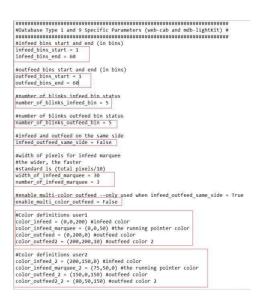

- a. Infeed bins start and end, Outfeed bins start and end
  - i. Set the start infeed number and end
  - ii. Set the outfeed bins start and end

It is possible that the infeed/outfeed start/end do not start at 1 or end at the last bin number if the customer has more than 1 controller. One controller can be monitoring half of the total bins and another controller for the remainder bins. This can be the case if the rack is very big and requires multiple controllers. It is also possible to have a setup where 1 controller controls the infeed area and another controller for the outfeed area.

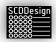

Nonetheless, this is a special case that the controller can accommodate.

- b. number\_of\_blinks\_infeed\_bin, number\_of\_blinks\_outfeed\_bin
  - i. when a signal for the bin is received, the LEDs for the commanded bin will flash rapidly by this amount
- c. infeed outfeed same side
  - i. Set to True if the infeed bins are the same bins as the outfeed bins (in the case of kitting racks)
    - a. True

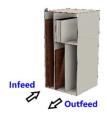

#### b. False

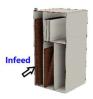

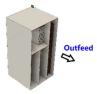

- d. width\_of\_infeed\_marquee
  - i. When an infeed command is received for the bin, the infeed side pixels will perform a running marquee towards the commanded bin. This parameter will set the number of pixels that runs. The more pixels is set, the faster the marquee will run. A typical setting is the total number of pixels divided by 10
    - 1. Ex.
- a. Total number of pixels = 750
- b. Set width\_of\_infeed\_marquee = 75
- e. number\_of\_infeed\_marquee
  - i. The number of times to repeat the running marquee
- f. enable\_multi\_color\_outfeed
  - i. When this is set to **True**, the last outfeed bin commanded to be on will be a different color from the other outfeed bins that are already actively set to ON. This parameter is only active when the parameter infeed\_outfeed\_same\_side is set to **True**. The default is set to **False**.

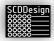

- The main purpose of this parameter is for the operator to differentiate which was the last outfeed bin that became active when the infeed bins are on also the outfeed bins.
- g. indicate\_outfeed\_to\_infeed
  - i. When this parameter is set to **True**, the middle pixel of the infeed bin will indicate the status of the outfeed bin. This assumes that the outfeed bin has the same bin number as its corresponding infeed bin
- h. #Color definitions users
  - i. Different color schemes can be set for users so that each user can differentiate between each other
- 6. Once all the parameters have been set, save it by hitting submit.

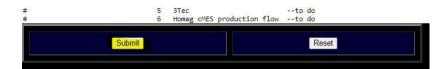

7. Restart the Application

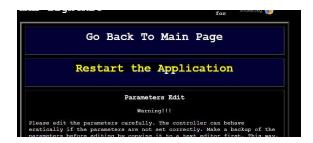

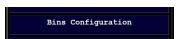

8. Now setup the bins by clicking on the Bins Configuration link from the web interface.

The bins can also be setup alternatively using the mdb-lightKit VI tool for Windows. You can download this tool via the web interface.

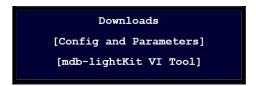

a. Enter the bins information in comma separated form Bin Number, Location Pixel, Width in Pixels

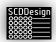

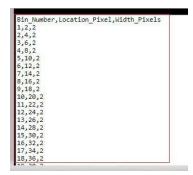

Bin\_Number – the bin number. Each bin has its own number in sequence Location\_Pixel – the starting pixel number for the bin

*Width\_Pixels* – the width of the bin in pixels

#### Example:

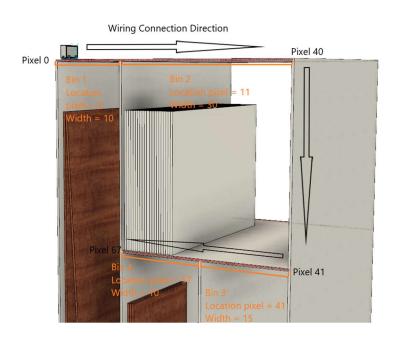

LED strips that have fixed number of LED pixels

follow the same setup procedure

In the case Homag controllerMES Production Flow (DB Type 6), Bin numbers are used to illuminate for the next production step staging area and therefore, the pixel configurations must also be set like above.

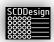

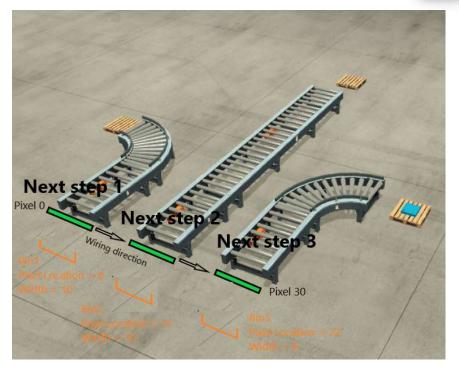

You can activate the installation aid to enter all the bins information. In the *Install Guides* section of the web interface, there are some useful tools.

Markers On - activates every 10th pixel to aid with pixel counting

*Pixels Check* – activates a red running light to check individual pixels and to check the connections between LED strips

Cycle Infeed/Outfeed Bins – All the infeed/outfeed bins will cycle (2seconds ON, 2 seconds OFF) so the bins parameters can be verified visually

9. Save the parameter and Restart the application once again.

Once all the parameters and the bins configuration is set, the controller is ready for production operations.

Important!

Once a working system is in place, place make sure to create a backup using the web interface.

Download the config and the parameters and save it to a different media for safe keeping.

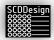

Make a Backup

Restore From Backup

Downloads

[Config and Parameters]

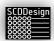

# 9 Installation and Setup – Database type 3 (Homag Automation TLF, storeTeq)

- 1. Connect the controller to the workcell network via the LAN port
  - a. If the workcell Cisco router is not directly accessible physically, the TLF storeTeq ethernet port 3 can be used if it is not in use
    - i. Set the TLF storeTeq ethernet 3 to static IP address

IP = 192.2.50.101

Mask = 255.255.0.0

- b. If the ethernet 3 and the workcell Cisco router are not available, the controller can be connected to the customer network that can reach the TLF/storeTeq workcell.
   Additional parameters must be set for this to work properly discussed further in the parameter settings section hma workcell subnet and hma router ip.
- 2. Apply power to the controller
  - a. The controller will go through its boot up cycle and will perform a pixel check. Each pixel will illuminate red in sequence from pixel 0 to the last pixel.
    - It is possible that the last pixel does not match what is installed if you have more than 300 pixels (2 LED strips) because by default, the controller is shipped set for 300 pixels.
    - ii. It is possible that the controller will be in installation mode
      - 1. Every 10<sup>th</sup> pixel will be illuminated to aid with the setup of bins
      - 2. The OLED display on the controller box will display the IP address and Serial number of the controller.
        - a. The IP address of the controller is

IP = 192.2.50.100 mask 255.255.0.0

Default Gateway = 192.2.2.180 DNS = 172.30.30.100

b. If the controller is connected to the customer network, it will grab an IP address issued to it by the customer DHCP. Check the OLED display for the IP address or convert the first 30 pixels to the last octet of the IP address when the controller is installation mode.

Take note of the IP address if the controller is connected to the customer network instead of being connected in the machine workcell network.

- 3. Connect to the controller to setup the parameters
  - a. Open the web browser and on the address bar enter:

http://192.2.50.100:8100

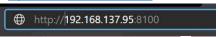

b. Alternatively, you can reach the controller via its default hostname:

http://lightkitrpi1:8100

① Not secure | lightkitrpi1:8100

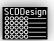

Note: if you have more than 1 controller in the network, you must use the IP address method

c. If the controller is connected via the customer network and using DHCP, you must used the issued IP address

http://[ip address]:8100

4. From the web interface, click on the *Parameters* link – this link is password protected. Please contact your distributor to commission the parameters.

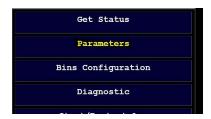

- a. Relevant parameter entries must be setup that pertains to Database Type 3. *The entries are case sensitive!* 
  - Global Parameters here the controller mode, SQL server and instance, and the TDS must be set

- a. Set the installation mode to False to get out of installation mode
- b. Set production\_mode to True
- c. Set the customer name.
- d. The using database entry should always be **True**
- e. Set the TLF/storeTeq db server IP address and instance name
  - i. Default is 192.2.50.1
- f. Set the user name and password
  - i. Default is username = machine, password = user
- g. In many cases such as an older version of the SQL server, the TDS must be used and unset (False). Most SQL versions from MSSQL 2008R2 and higher requires this to be set to True. The default settings will work most of the time and requires no adjustment:

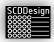

```
Default:
```

```
TDS_version = '7.4'
use_tds = True
```

#### On SQL EXPRESS versions, this must be set to False

- h. The database type must be set to 3
- Set the total number of pixels

```
#Database types: 1 Production Coach / Web-Cab

# 2 Homag controllerMES

# 3 Homag Automation lagerdb

# 4 Homag Sawteq

# 5 3Tec

# 6 Homag cMES production flow

# 7 Homag woodFlex

# 8 Reserved

# 9 mdb-lightKit

database_type = 3

#bins import data
bins_data = "/opt/mdb-lightKit/data/rack.csv"

#numbers of LEDs in the strip (total)

number_of_pixels = 300
```

ii. Database Type 3 Specific Parameters (Homag Automation TLF/storeTeq) – specific parameters for the Database type 3 must be customized

- a. hma\_system\_is\_milliInch set to True if the machine is in milliInch
- b. hma number of infeed places set the number of infeed places
- c. hma\_overshoot\_pixels when the board length is calculated, it is possible to add extra pixels to pad the calculated values. The machine can typically have up to 50mm of tolerance
- d. hma\_pixel\_pitch the pixels pitch. This is the distance between individual pixels. Accurate pitch is necessary for the proper calculation of the board length in pixels. The default:

33.25mm

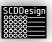

- It is possible that the LED strip provide can have a different pitch. Measure the pitch of the pixels with a caliper or get the pixel pitch data from the LED strip datasheet.
- e. hma\_center\_pixels the pixel number of the center pixels for each infeed stations. This parameter is a list. The first element is the center pixel for infeed station 1, the second is for infeed station 2 and etc. up to 5 infeed stations.
- f. hma\_center\_pixels\_colors each infeed station can have different pixel colors. This parameter is a list of an RGB color list. The first element is for infeed station one and the last is for infeed station 5.
- g. hma\_infeed\_place\_color the color of the individual infeed
  places, also in list form.
- h. hma\_enable\_edge\_markers this parameter enables the
  standard size markers and the custom size markers for the infeed
  places (8ft, 10, ft, 12ft and custom size)
- i. hma marker 8 colors colors for the standard 8 foot markers
- j. hma\_marker\_10\_colors colors for the standard 10 foot markers
- k. hma\_marker\_12\_colors colors for the standard 12 foot markers
- I. hma\_marker\_custom\_colors colors for custom markers
- m. hma\_marker\_custom\_size custom size to mark (in millimeters) that is not a standard size likt 8,10, or 12 ft boards
- n. hma\_infeed\_place\_color\_marquee the color of running lights
  when changing sizes
- o. hma\_infeed\_place\_marquee\_delay the speed of running marquee. This controls how fast the visual run lights when the board length is calculated and displayed.
- p. hma\_sleep\_time sleep time in minutes. This turn off lights after the database connection is lost. Effectively, if the machine is turned off, the LEDs will turn off after this parameter is reached.
- q. hma\_workcell\_subnet when the controller is not directly connected to the workcell network via the cisco router or the direct ethernet connection to the TLF/storeTeq computer, this must be set. The default is VLAN 1

#### 10.101.0.0/16

r. hma\_router\_ip – when the controller is not directly connected to the workcell network via the cisco router or the direct ethernet connection to the TLF/storeTeq computer, this must be set to the IP address of the Cisco router. Otherwise, it will not be possible for the blueBox controller to connect to the database of the machine unless the machine database resides in the customer SQL server

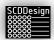

5. Save the parameter and Restart the application.

Once the parameters are set, the controller is ready for production operations.

Important!

Once a working system is in place, place make sure to create a back up using the web interface.

Download the config and the parameters and save it to a different media for safe keeping.

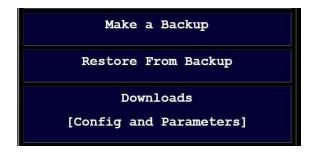

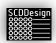

## 10 Installation and Setup – Database type 5 (mdbmeasureKit)

If the controller is set to be an mdb-measureKit and sorting by LED is required, then first follow the instructions in section "INSTALLATION AND SETUP – DATABASE TYPE 1 (WEB-CAB PRODUCTION ASSISTANT), DATABASE TYPE 2 (HOMAG CONTROLLERMES KITTING), AND DATABASE TYPE 6 (HOMAG CONTROLLERMES PRODUCTION FLOW)" to prepare the LED strips and preparation of the sorting bins as necessary. This includes setting up the parameters for the database connections for the database types.

The customer is also responsible for providing a 900mmx1200 ½" MDF table top (see sample table drawing in the appendix at the end of this document). When mounting the measuring assembly, they should be mounted in such that the sensors are not detecting the table or the aluminum extrusion. The sensor height should be adjusted to approximately 3-6mm below the workpiece.

During the ranging routine, the stepper motors will move to measure the workpiece. Keep your hands and fingers away from the moving carriage.

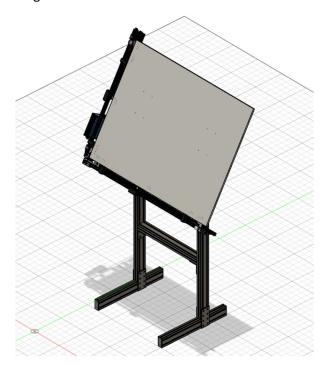

If Sensor 3 is used for the ranging trigger, set the sensor height should be adjusted to approximately 3-6mm below the workpiece. You can adjust the delay time for the detection of the workpiece by adjusting parameter *mk\_sensor3\_trigger\_delay* 

```
mk_sensor3_trigger_delay = 3.0
"""Delay the trigger signal for sensor3 (in seconds) -applies to mk_measure_mode = 4 only"""
```

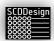

- 1. Connect the controller to the network
- 2. Connect to the controller to setup the parameters
  - a. Open the web browser and on the address bar enter: http://192.2.50.100:8100

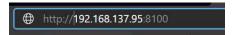

b. Alternatively, you can reach the controller via its default hostname: http://lightkitrpi1:8100

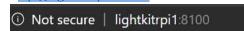

Note: if you have more than 1 controller in the network, you must use the IP address method

c. If the controller is connected via the customer network and using DHCP, you must used the issued IP address

#### http://[ip address]:8100

3. From the web interface, click on the *Parameters* link – this link is password protected. Please contact your distributor to commission the parameters.

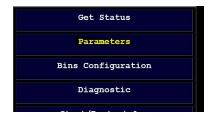

Relevant parameter entries must be setup that pertains to Database Type 5.

#### The entries are case sensitive!.

b. mk sensors type = the type of sensor being used.

SPAD (Single Photon Avalanche Diodes), Reflective Photo sensor, and Capacitive Proximity sensor types are supported. Currently, VL53L0X Time-of-Flight (ToF) laser-ranging module is supported for the SPAD type sensor. It is possible to use TOF10120 Time-of-Flight SPAD in the future, but at the time of this writing, support in the firmware is not active.

Photosensors – Diffused type PNP photosensor. The sensors must have at least 12VDC of operating voltage. This is the recommended type.

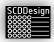

Capacitive Sensors -- The sensors must have at least 12VDC of operating voltage. This type of sensor will be less accurate that the photosensor type.

Possible values to set in this parameter:

*VL53L0X* = Used for unmotorized measurement using SPAD sensor type VL53L0X Time of flight ranging sensor

STEPPER = Used for motorized measurement (capacitive and photosensors)

- c. *mk\_number\_of\_sensors* = Number of sensors connected to the controller
  - 2 = X and Y axes sensors
  - 3 = When an additional sensor is used as a trigger

Sensor offsets or reference can be set in the mdb-lightKit Visual Interface Tool:

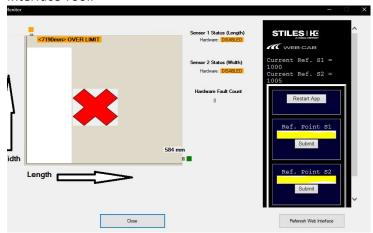

Adjust the Reference Points Until the measurements are correct.

Special interface tool from web-cab Production Assistant is provided by web-cab for referencing and interfacing directly with the controller. Please refer to web-cab Production Assistant user's manual for further information.

- d. mk\_measurement\_tolerance = this value is subtracted and added to the measurement value (like a min and max).
- e. mk\_measurement\_sample\_size = measurement data is summed and divided by this number to average the results. The higher the value, the slower the results are returned. This parameter is used when the sensor type is VL53LOX type to create an average in the ranging data for accuracy of results and noise filtering.

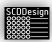

- f. mk\_sort\_with\_light = when this parameter is set, the controller will also continually check the bins for commands. This means that command to turn on a bin is executed. You can use the bins as sorting racks based on any criteria specified by the end user programs that interfaces with the controller.
- g. mk\_sort\_mode = when mk\_sort\_with\_light is set, this parameter must also be set.
  - 1 = by dimensions
  - 2 = by sort keys
  - 3 = use bin numbers of db type 1 (webcab)
  - 4 = use bin numbers of db type 9 (mdb-lightKit)

#### Only modes 3 and 4 are currently supported

Modes 1 and 2 is reserved for future development.

- h. mk\_debug\_mode = When this is set to True, the sensor data will be logged at each cycle. This is useful when troubleshooting and commissioning the sensors. When this is active, 1 second is added to the cycle time. This parameter is used when the sensor type is VL53L0X type.
- i. mk\_sensor\_cycle\_time = cycle time to pause after reading the data from the sensors. Values here are in seconds. Setting this to 0.0 will basically read the data in real time (TOF sensor types). This parameter is used when the sensor type is VL53L0X type.
- j. mk\_sensor\_quality = Quality mode for the sensor (TOF sensor types):
  - 1= high accuracy (slower data rate)

In this mode, the sensor takes 200ms per cycle but with more accurate results.

2 = high speed (lower accuracy)

In this mode, the sensor takes only 20ms per cycle. At high-speed sampling, accuracy is sacrificed. If measurement tolerances are wide enough, this mode can be beneficial.

This parameter is used when the sensor type is VL53L0X

- k. *mk measure mode* = Measure Mode
  - 1 = Continuous (constant)
  - 2 = One Shot with Switch Input (requires a switch)
  - 3 = Database Trigger (trigger is a value in the db table)
  - 4 = Sensor3 Trigger (requires additional sensor)

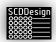

When mk\_measure\_mode is set to 3, the user is responsible for writing the value 1 in the SensorMeasureTriggered field of the MKInterfaces table in the LightKit database that resides in the controller. Ex:

**UPDATE MKInterfaces** 

Set SensorMeasureTriggered =1 Where SensorNumber in (1,2)

Once the controller executes the ranging routine, it will update the *SensorMeasureTriggered* to 0 and the controller is ready to accept new command to trigger the ranging routine.

- mk\_sensor3\_trigger\_range = then distance to consider sensor3 as triggered (TOF sensor types)
- m. *mk\_sensor3\_trigger\_delay* = Delay the trigger signal for sensor3 (in seconds)
- n. mk\_use\_pixels = Use LED strip for Length and Width visual indicators (requires LED strip)
- o.  $mk\_pixel\_pitch$  = Pitch of the LEDs in the LED strip. This is relevant if the controller has LEDs to visualize the measured value

During the boot up sequence and there are visualization pixels are installed:

- orange initialization

blue initialization completegreen ready for reference

orange - blinking referencing

- blue - solid reference done for axis

**During operations:** 

- blue - marquee measurement/movement active

- blue – bright > dim motors are sleeping

any sensor inputs will wake up the motors -automatic reference on normal wake up -no automatic reference on wake up if estop

was activated

- red - blinking (both axes) emergency stop is active

- red - solid error on axis

Command to the LKInterface table will activate the pixels with user defined colors. This can be used as visual feedback from superior systems. For example, if a record with the measurement value is found, command output 1 status to 11 of the LKinterface table can activate the pixels solid green.

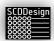

# 11 Installation and Setup – Database Type 7 (mdb-rfidKit)

When the controller is setup as database type 7 mdb-rfidKit variant, the controller can read RFID tags and record the values in the internal database table. The controller uses long range UHF antennas as RFID readers. The configuration can be customized based customer requirements. To configure, edit the configuration via the web interface:

- 1. Connect the controller to the network
- 2. Connect to the controller to setup the parameters
  - a. Open the web browser and on the address bar enter: <a href="http://192.2.50.100:8100">http://192.2.50.100:8100</a>

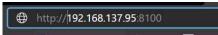

b. Alternatively, you can reach the controller via its default hostname: <a href="http://lightkitrpi1:8100">http://lightkitrpi1:8100</a>

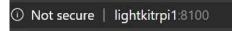

Note: if you have more than 1 controller in the network, you must use the IP address method

c. If the controller is connected via the customer network and using DHCP, you must used the issued IP address

## http://[ip address]:8100

4. From the web interface, click on the *Parameters* link – this link is password protected. Please contact your distributor to commission the parameters.

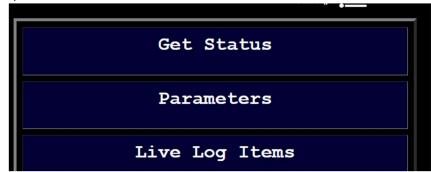

5. Set the following parameter values:

production\_mode

#### **False**

 the RFID tags are simulated only. This is mainly used for development purposes

True

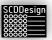

 the controller will be in production mode and the RFID tags are read by the antenna. This is the normal mode of the controller in production

## querry\_interval

0.02 - N

- the refresh rate for reading the data from the RFID antenna. The default value is 0.05 seconds. This parameter should not be set lower than 0.02 seconds
- if the antenna type is set to type 2 or 3, the interval is ignored. New tag data is detected and processed as received

## database\_type

7

- the controller is configured as mdb-rfidKit variant

## number\_of\_pixels

- 1 N
- the number of pixels connected to the controller. This
  is optional. LED pixels are not required for the mdbrfidKit variant to be operational. The default is 30
- 6. Set the following mdb-rfidKit parameters

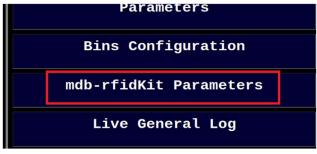

## antenna\_type

1, 2, 3

1

- Legacy antenna
- This antenna type requires a query command to receive data

2

- V2 type antenna
- The antenna sends the data automatically to the controller without request commands

3

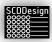

- SR681 type
- The antenna sends the data automatically to the controller without request commands
- The power level and modulation values of the antenna can be adjusted via the mdb-rfidKit parameters

## baud\_rate

57600 or 115200

#### 57600

 the default communication baud rate for legacy antennas. It is also the default baudrate for the SR681 type antennas (type 3)

#### 115200

the default communication baud rate for the v2 antennas

## expected\_tag\_length

0 - N

0

Disabled

#### Greater than 0

 When a number is entered here, the EPC ID or TAG ID length is checked if it matches this parameter. TAG ID or EPC ID length that does not match this parameter will be ignored. This is useful when you know the expected length of the TAG ID or EPC ID

## ignore\_tags

True or False

#### False

- Tag detection and recording is active. When this is set to False, the controller will record each tag detected.

### True

 The detected tags will be ignored by the controller, effectively disabling the recording of detected tags.
 When this is set to True, no tag records will be written to the database.

This parameter can also be set by an fi\_interface command.

- When the file command accept\_tags is deposited in the fi\_interface folder, this parameter is set to False automatically.
- When the file command ignore\_tags is deposited in the fi\_interface folder, this parameter is set to True automatically.

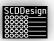

filter

[string value]

Tags containing the filter substring will be ignored.

Null or empty value will disable the filter. If this parameter is used, only tags that do not contain the filter string will be recorded and therefore no output file and no database record will be created

#### threshold

[hex value 1][hex value 2]

Default:

[0x01, 0x20]

 The signal threshold for tag detection. If the signal threshold is set too low, the system may detect and decode too many false signals, which can reduce its accuracy. On the other hand, if the signal threshold is set too high, the system may not detect weak signals from tags that are far away or hidden behind obstacles, which can reduce its range. Adjust only when necessary.

## verbose

True or False

False

 The controller will run in normal verbosity mode. Errors are logged into the database and functional logs are logged into the fo\_interface/log.txt. This is the default mode

#### True

 The control will run in verbose mode. When the application is started from the command line, the shell will display additional information. Additional log entries will also be added to the log files. This is used for troubleshooting purposes.

After setting up the parameters, re-start the application from the web interface. The controller should now be operating as mdb-rfidKit variant. Changes to the parameters should now become active.

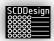

# 12 Installation and Setup – Database type 8 (mdb-feedbackKit)

When the controller is setup as database type 8, then it will function as mdb-feedbackKit. The mdb-feedbackKit is used to create connections to machines or workstations that has feedback functions. The controller will query the feedback table of the machines or workstations and create a record of it in its own feedback database table. Single or multiple connections can be set with the only maximum limitation is the performance of the network connection and controller response time. The configuration of the connection can be customized based on connection requirements. To configure the connections, edit the configuration via the web interface:

- 1. Connect the controller to the network
- 2. Connect to the controller to setup the parameters
  - a. Open the web browser and on the address bar enter: http://192.2.50.100:8100

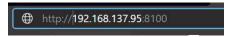

b. Alternatively, you can reach the controller via its default hostname: http://lightkitrpi1:8100

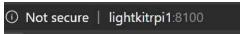

Note: if you have more than 1 controller in the network, you must use the IP address method

c. If the controller is connected via the customer network and using DHCP, you must used the issued IP address

#### http://[ip address]:8100

7. From the web interface, click on the *Parameters* link – this link is password protected. Please contact your distributor to commission the parameters.

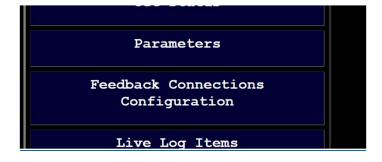

Set the database type = 8

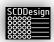

Now set the connections to the machines or workstations by clicking on Feedback Connections Configurations

Individual connections must be defined in the configuration file. Standard configurations are added in the configuration file for connections to Homag machines:

- 1. Homag CNC with legacy feedback table
  - a. Venture
  - b. BHX
  - c. BHC
  - d. BHP
  - e. ABD
  - f. centaTeq
- 2. Homag powerTouch control CNC
  - a. Venture
  - b. BHX
  - c. BHC
  - d. BHP
  - e. ABD
  - f. centaTeq
- 3. Homag Panel Dividing HPS Robot
- 4. Homag Panel Dividing saws
  - a. HPP
  - b. HKL
- 5. Homag edgeTeq edgebanders with feedback connections including KAL

The configuration of a connection in the Feedback Connections Configurations takes 4 steps:

## 1. Change the controller name

If the plant has multiple mdb-feedbackKit controllers, customize the controller name. The controller name is used as the "Source" field in the controller FeedBacks table.

```
#change controller name as necessary
controller_name = 'mdb-feedbackKit1'
```

#### 2. Define the connection function

Standard connection definitions are provided, so you can choose which ones to use or copy as an initial connection definition.

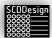

```
def get_feedback_HomagCNC_powerTouch(pixel_number, interval):
     ""Get feedback from CNC machine with powerTouch feedback database table.
       pixel number (int): the pixel number to display connection status
       interval (float, optional): The check interval in seconds.
   #------

    Configure

   #machine connection string
   machine name = 'centaTeq'
   #connection connection
   server='172.16.1.201\SOLEXPRESS'
   database='WeekeProcessData'
   uid='machine'
   pwd='user'
   #select sql statement to get new records from the machine
   #limit results to improve performance
   select_string = """SELECT Top 10 *
                    FROM dbo.MESFeedbackItems
                       WHERE State = 10
   #the sql statement to update the machine feedback status
   #Modifify the field name for the WHERE clause as required
   update_string = """UPDATE dbo.MESFeedbackItems
                       SET State = 20
                        WHERE Reference = ?
   #other field values to insert in the records
   #modify as required
   reference_field_num = 1
                             #field number of the unique part ID
   step_code = 'machining'
   workcenter_code = machine_name
   quantity_good = 1 #quantity can come from machine feedbacks record also quantity_scrap = 0 #quantity can come from machine feedbacks record also
   quantity_scrap = 0 #quantity can come from machine feedbacks record also quantity_rework = 0 #quantity can come from machine feedbacks record also
   source = controller_name
```

## 3. Configure the connection string, SQL statements, and default field values

Configure the connection string and the proper credentials for the machine or workstation where the feedback records are to be read from.

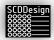

```
def get_feedback_HomagCNC_powerTouch(pixel_number, interval):
    """Get feedback from CNC machine with powerTouch feedback database table.
    Args:
        pixel_number (int): the pixel number to display connection status
        interval (float, optional): The check interval in seconds.

    Configure

    #machine connection string
    machine name = 'centaTeq'
    #connection connection
    server='172.16.1.201\SQLEXPRESS'
    database='WeekeProcessData'
    uid='machine'
    pwd='user'
    #select sql statement to get new records from the machine
   #limit results to improve performance
select_string = """SELECT Top 10 *
                        FROM dbo.MESFeedbackItems
                        WHERE State = 10
    #the sql statement to update the machine feedback status
    #Modifify the field name for the WHERE clause as required
                     """UPDATE dbo.MESFeedbackItems
    update_string =
                        SET State = 20
                    WHERE Reference = ?
    #other field values to insert in the records
    #modify as required
                                 #field number of the unique part ID
    reference_field_num = 1
    step_code = 'machining'
    workcenter_code = machine_name
                         #quantity can come from machine feedbacks record also
    quantity_good = 1
    quantity_scrap = 0
                                  #quantity can come from machine feedbacks record also
    quantity_rework = 0
                                  #quantity can come from machine feedbacks record also
    source = controller_name
```

Configure the SQL Statements next. Make sure to edit the database table names in the *select\_string* and *update\_string*. In the update\_string, make sure to change the State value to the correct value for the machine or workstation. In general, the feedback connections to the machines will require you to mark the state or status of the record that is read. Thus, an update SQL statement string must be defined properly. Make sure to get the specification for the value in the status field from the manufacturer of the machine or workstation.

For example, in Homag machines "State = 10" means new record and "State = 20" means that the record has been read by a superior system. In this case, when the controller reads the record successfully, it must update the record status at the machine to 20.

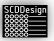

```
def get_feedback_HomagCNC_powerTouch(pixel_number, interval):
    """Get feedback from CNC machine with powerTouch feedback database table.
       pixel_number (int): the pixel number to display connection status
       interval (float, optional): The check interval in seconds.
   #-----

    Configure

   #-----
   #machine connection string
   machine_name = 'centaTeq'
   #connection connection
   server='172.16.1.201\SQLEXPRESS'
   database='WeekeProcessData'
   uid='machine'
   pwd='user'
   #select sql statement to get new records from the machine
   #limit results to improve performance
   select_string = """SELECT Top 10 *
                     FROM dbo.MESFeedbackItems
                     WHERE State = 10
   #the sql statement to update the machine feedback status
   #Modifify the field name for the WHERE clause as required
   update_string = """UPDATE dbo.MESEeedbackItems
                     SET State = 20
                     WHERE Reference = ?
   #other field values to insert in the records
   #modify as required
   reference_field_num = 1
                             #field number of the unique part ID
   step_code = 'machining'
   workcenter_code = machine_name
   quantity_good = 1
                             #quantity can come from machine feedbacks record also
                             #quantity can come from machine feedbacks record also
   quantity_scrap = 0
   quantity_rework = 0
                             #quantity can come from machine feedbacks record also
   source = controller_name
```

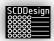

```
def get_feedback_HomagCNC_powerTouch(pixel_number, interval):
    ""Get feedback from CNC machine with powerTouch feedback database table.
       pixel_number (int): the pixel number to display connection status
      interval (float, optional): The check interval in seconds.

    Configure

   #machine connection string
   machine_name = 'centaTeq
   #connection connection
   server='172.16.1.201\SQLEXPRESS'
   database='WeekeProcessData'
   uid='machine'
   pwd='user'
   #select sql statement to get new records from the machine
   #limit results to improve performance
   select_string = """SELECT Top 10 *
                    FROM dbo.MESFeedbackItems
                     WHERE State = 10
   #the sql statement to update the machine feedback status
   #Modifify the field name for the WHERE clause as required
   update_string = """UPDATE dbo.MESFeedbackItems
                     SET State = 20
                     WHERE Reference = ?
   #other field values to insert in the records
   #modify as required
   reference_field_num = 1
                           #field number of the unique part ID
   step_code = 'machining'
   workcenter code = machine name
   quantity_rework = 0 #quantity can come from machine feedbacks record also
   source = controller_name
```

Set the default fields as follows:

```
reference_field_num = 1
```

The field number of the unique partID or ReferenceID based on the result of the select\_string statement

```
step code = 'machining'
```

The step code for the machine. This is normally something like "cutting," "machining," "dowelling" etc. The value is customized per customer requirement.

```
workcenter_code = machine_name
```

This is typically set to the machine name defined previously but can be re-fined differently here based on customer requirements.

```
quantity_good = 1
```

Defaults to 1 as standard for machine connections. On connections other than machines, like a Quality Control workstation for example, this can be zero if it fails inspection.

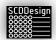

```
quantity_scrap = 0
```

Defaults to 0. This can be set to 1, the *quantity\_good* = 0, and *quantity\_rework* = 0 for Quality Control stations for example.

```
quantity_rework = 0
```

Defaults to 0. This can be set to 1, the *quantity\_good* = 0, and *quantity\_scrap* = 0 for Quality Control stations for example.

```
source = controller name
```

This defaults to the controller name previously defined. It is good practice to leave this as the controller name so that when a superior system reads that feedback record from the controller FeedBacks table, the record can be attributed to this controller.

## 4. Call the Connection Function for the connection definition

Call the function responsible for writing the records in the controller Feedbacks table. There is standard function for Homag machines. There is also another standard function for Homag Panel Dividing Saws such as HPS, HPP, and HKL, but more connection functions can be added as required. Contact the distributor for more information.

```
2. Call The type8 function
                            and pass the parameters
#now call the feedback function for this machine connection type
          a function name based on available
is_type8_writeFeedback_homag_standard(select_string,
    update_string, \
    reference_field_num, \
    step code, \
    workcenter code, \
    quantity_good, \
    quantity_scrap, \
    quantity_rework, \
    source, \
    pixel_number, \
    server, \
    database, \
    pwd)
                          3. Match the Function Parameter
                             with the task definition
Timer(interval, get_feedback_HomagCNC_powerTouch, args = (pixel_number, interval)).start()
#End Definition
```

The standard functions currently defined:

```
is_type8_writeFeedback_homag_standard
```

is type8 writeFeedback homag saw

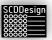

```
def is_type8_writeFeedback_homag_standard(select_string, \
    update_string, \
    reference field num, \
    step_code, \
    workcenter_code, \
    quantity_good, \
    quantity_scrap, \
    quantity_rework, \
    pixel_number, \
    db_server, \
    database_name, \
    password):
    Standard = no Data001xx being populated
    Args:
        update string (str): the update statement to update the machine that the record has been rea
        reference_field_num (int): what field number is the reference/part ID
        quantity_good (int): quantity good quantity_scrap (int): quantity scrap
        source (str): the name of the controller that created the record
        database_name (str): the database name for the feedback
```

is\_type8\_writeFeedback\_homag\_standard

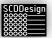

```
def is_type8_writeFeedback_homag_saw(select_string, \
     update_string, \
     reference_field_num, \
    csv_field_number, \
    step_code, \
    quantity_good, \
    quantity_scrap, \
    quantity_rework, \
    source, \
pixel number, \
     db server, \
    database name. \
     password):
      ""For database type 8 reading from Homag Panel Dividing saws. The PPCD_DATA (the amalgamation of all the fields in C
          update_string (str): the update statement to update the machine that the record has been read reference_field_num (int): what field number is the reference/part ID csv_field_number (int): which field number is the csv values for Data001
          quantity_good (int): quantity good
          quantity_rework (int): quantity rework
source (str): the name of the controller that created the record
          db_server (str): the IP address of the machine database_name (str): the database name for the feedback
```

is\_type8\_writeFeedback\_homag\_saw

## 5. Make sure that the connection definition is correct in the thread call

```
#
            Call The type8 function
                      and pass the parameters
#-----
#now call the feedback function for this machine connection type
#modify the function name based on available functions for the machine feedback connection
is_type8_writeFeedback_homag_standard(select_string,
   update_string, \
   reference_field_num, \
   step_code, \
   workcenter_code, \
   quantity_good, \
   quantity scrap, \
   quantity_rework, \
   source, \
   pixel_number, \
   server, \
   database, \
   uid, \
   pwd)
                    3. Match the Function Parameter
                       with the task definition
Timer(interval, get_feedback_HomagCNC_powerTouch, args = (pixel_number, interval)).start()
#End Definition
```

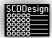

## 6. Include the definition in the call\_active\_tasks()

At the bottom of the configuration file, there is a defined function called *call\_active\_tasks*. Include the connection definition in the body of the call\_active\_tasks. Set the *pixel\_number* and *interval* parameters.

pixel number = 1

The *pixel\_number* is used by the controller to set an LED pixel if an LED strip is installed to display the connection status. For example machine connection definition 1 should have 1, for Machine 2 should be 2, etc.

```
0 1 2 3 4 5 6 7
39 38 37 36 35 34 33 32
40 41 42 43 44 45 46 47
79 78 77 76 75 74 73 72
```

An example: Here pixel number 1 is used as seen from the mdb-lightKit Visual Interface Tool

Green = Connection to machine or workstation is OK

Amber = Busy

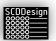

**Red** = There is a problem with the connection. See the Log entries for more details on the error

Interval = 1.0

The interval time to re-check for new records in seconds. The default is 1 second. For machine connections where immediate record entry is required, it can be set to a shorter interval at the cost of more controller processing power requirements. On the other hand, for machines or workstations that do not require such fast-reading requirement, it can be set to a higher number. Take note that the query performance can vary based on network connection speed to the machine.

The controller can connect to multiple machines and workstations if the connection definitions exist. The definitions can be copied if the definition names are changed, and the connection configured as outlined above.

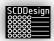

## 13 WEB INTERFACE OPTIONS AND OPERATIONS

The options displayed in the web interface depends on the database type. Options and configuration links are that unrelated to the database type as set in the parameters are hidden. All parameter links are password protected.

*Get Status* – Displays the current status of the controller including the log. It will also display the current network configuration and network information of the controller

*Live General Log* – Displays the last 100 errors and controller messages in descending order and refreshes every 2 seconds

Live Function Log — Displays the last 100 messages related to the specific db type functions in descending order and refreshes every 2 seconds. All Functional type messages are logged in this screen and in the log.txt located in the fo\_interface folder

Parameters – Settings of the parameters

Variant Specific Parameters – Any parameters specific to the configured blueBox variant

Bins Configuration - Setting of Bins in db type 1 and 9

Db type specific parameters – Settings that are specific to the configured db type of the blueBox

Diagnostic – displays the explanation of the diagnostic blink codes

Open Current Fatal Error Log – Opens the fatal error log (errors that crashed the main application)

Stop App – Stops the running appplication

Start/Restart App – start/restarts blueBox app. This does not restart the controller

Reboot – reboots the controller

Resstart SMB file Sharing Service — Restarts the SMB file server. When too much time has elapsed from inactivity or when the network connection was lost, it is possible that the SMB file server requires a re-start for the shared folders become accessible again.

Shutdown – shuts down the control. There are no further indication that the controller has shut down. After pressing this button, wait 1 minute before unplugging the controller.

Make A Backup -creates a backup of the controller app and settings

*Downloads Config and Parameters* – will download a zipped copy of the parameters and the bins configuration

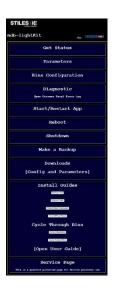

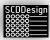

Downloads mdb-lightKit VI Tool – Download the Visual Interface Tool for Windows

## Install Guides (DB Types 1, 2, 6,9)

Markers On – turns on every 10th pixel

Markers Off – turns off every 10th pixel from Markers On command

Pixels check – runs the red running pixel

Turn OFF all Pixels – Turns off all active pixels

[Open User Guide] - Opens this user guide

## Cycle Through Bins (DB Types 1, 2, 6,9)

Infeed Bins – turns on each infeed bins for 2 seconds in sequence

Outfeed Bins – turns on each outfeed bins for 2 seconds in sequence

Service Page – this is for service personnel only. This is a password protected page

Setup Wifi Connection

Setup the wifi credentials so the controller can connect to a wifi connection

```
ctrl_interface=DIR=/var/run/wpa_supplicant GROUP=netdev
update_config=1
country=US

network={
         ssid="ATT5yJD4zc_EXT_2_x"
         psk="3x8skh?qwg%s"
         key_mgmt=WPA-PSK
}
```

A reboot is required for the changes to take effect!

Open User Guide – opens this user manual

Open Electrical Schematic – Opens the Electrical Schematic

*Open Mechanical Schematic* – Opens the Mechanical Schematic

Service Page – Opens the password protected service page. This page is for service personnel only.

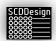

## 14 CONTROLLER STATUS

The status of the controller can be checked on the *Get Status* page of the web interface. A status file is also written in the fo\_interface folder so that the controller status can be read by a superior system. The actual status is written in the file that can be opened by a text editor.

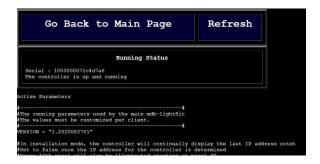

When the application is currently running, the message "The controller is up and running" will be displayed.

If the application is stopped, the message "The controller is not up" will be displayed.

The Get Status page will also display the active parameters running.

## 14.1 DIAGNOSTICS AND TROUBLESHOOTING

The controller uses the OLED display in the controller box to display the status and errors. Pixel 0 is also used by default to indicate the error status when the OLED display could not be read. Which pixel is used as a diagnostic pixel can be set in the **Diagnostic Specific Parameters** diagnostic\_pixel. The diagnostics sequence of the diagnostic pixels is explained in the Diagnostic section of the web interface.

## 14.2 OLED DISPLAY

The OLED display on the controller will display relevant controller information when the main application is running.

Line 1: IP Address

Line 2: Access Point IP address

Line 3: current blueBox variant + blinking x application status

The blinking x signifies that the main application is currently running

Line 4: Status

\*\*TEST MODE\*\* -- The controller is in Test Mode

BUSY – The controller is busy with execution of functions

CONNECTING TO DB – The controller is in the connection to database phase

CONN FAILED - The connection to the database failed

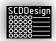

CONN SUCCESS – The connection to the database was successful

DB NOT SUPPORTED – The variant type is currently not a supported type

EX ERR COUNT: num – Exceptions error. When there are exceptions during the execution of the main application, the number of errors is counted.

HEAT WARN xxC - Controller approaching heat limit, displays current controller temperature

INITIALIZING – The controller is in initialization phase

*INSTALL MODE* – The controller is running in install mode.

INVALID LICENSE - The application license number is invalid

INSTALL MODE – The controller is in Install Mode

LED TEST DONE – The marquee function completed for variants that has LEDs

MISSING LICENSE - The license file is missing

OVERHEAT xxC — Controller is overheating, displays current controller temperature

PREPAIRING FILES – The controller is creating operational files

READY FOR CMDS – The controller is ready and waiting for commands

## mdb-lightKit Variant:

BUSY – The variant is busy with the queries. The main variant is running if this message is active together with the blinking x character in Line 2

## mdb-measureKit Variant:

[axis num] NOT CLEAR — there is a workpiece in the table and the axis cannot perform its referencing function

AXIS[axis num] REF - Axis[axis num] is referencing

AXIS[axis num] ERROR – Error in [axis num] while it was doing a function

AXIS FAULT – Fault detected in one of the axes

INVALID MODE - Parameter entry for mk\_measure\_mode is invalid

MODE [mode num] ACTIVE – mdb-measureKit parameter mk\_measure\_mode is in mode [mode num]

RANGING – the ranging/measure function is active

READING SENSORS – Sensors are being queried

REF ROUTINE [axis num] - Axis [axis num] is referencing

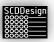

REF FAULT – Fault detected during the referencing routine

STANDING BY - variant is waiting for commands

SENSORS FAULT - Sensor fault(s) detected

SENSORS INIT – Sensors are initializing

## mdb-rfidKit Variant:

COMM OK - Communications to the RFID Antennas have been established

INITIALING – Variant functions are initializing

INIT DONE – The initialization of variant functions complete

ERROR – There is a general error in the variant functions

*LISTENING* – The controller is listening for RFID Tags

OPEN COMM - The variant is establishing communication to the RFID antennas

## mdb-feedbackKit Variant:

READING FB – Controller is reading from a feedback connection

mdb-hasKit variant (Homag automatic storage)

SLEEPING – The pixels are turned off to reduce power consumption

Line 5: Date Time

Line 6: Status 2

mdb-rfidKit Variant:

ANT[ant num]:

IDLE -- Antenna is waiting to detect tags

*INIT* – Antenna is in initialization phase

READY - Antenna is ready

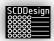

RX – Antenna is receiving data

TX – Antenna is transmitting data

mdb-measureKit Variant:

Last measurement X: nn.n Last Measurement Y: nn.n Sleep Counter

Line 7: Controller internal Temperature, CPU Load, and number of threads running

Line 8: Controller Status

Status Numbers:

0 starting

10 initializing

reading

20 initialized

complete

30 controller not running

40 controller error

99 controlling stopping

100 estop activated

The OLED has a secondary and tertiary display mode.

Secondary mode – Application Status Watchdog display:

When the main application is not running, the OLED will display that the main application is not running. You can restart the main application using the web interface. Please refer to section 13 Web Interface Option and Operations.

Line 1: Ethernet IP Address

Line 2: Access Point IP Address

Line 3: "WARNING"

Line 4: "NOT RUNNING"

Line 5: "MAIN APP STOPPED"

Line 6: Date and Time

Line 7: CPU Temperature

Tertiary Mode – Emergency Display:

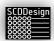

When there is a fatal error and the primary and secondary OLED display mode is not operational, the OLED display will activate its tertiary mode after 1 minute.

This mode will display the most basic information required to connect to the blueBox controller, and it will display critical information that can be used by service personnel for troubleshooting.

Line 1: Ethernet IP Address

Line 2: Access Point IP Address

Line 3: Core Voltage

Line 4: Throttle Information

0x0 = CPU is running at full speed

0x00005 = CPU is throttled due to undervoltage

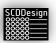

## 15 FILE INPUT AND FILE OUTPUT INTERFACES

The controller supports file input commands via the fi\_interface folder. It also creates file outputs that are deposited in the fo\_interface folders. These file interfaces can be used by a superior system to send commands to the controller or query the status using files.

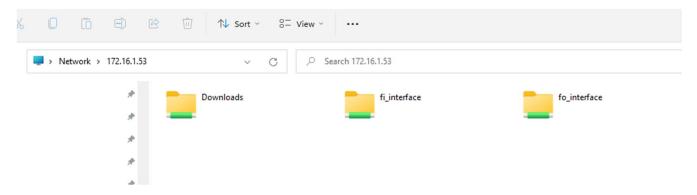

## 15.1 FI\_INTERFACE

The fi\_interface can be used to send commands to the controller. When a blank file with a specific filename is deposited in the fi\_interface folder, the controller will interpret the filenames as commands to be sent to the controller. Commands that are not valid will be ignored.

## Available commands:

| Gei |    |     | ١. |
|-----|----|-----|----|
|     |    |     |    |
| UCI | ıc | ıaı |    |

|        | on              | Turn on every 10 <sup>th</sup> pixel                                                                                                    |
|--------|-----------------|----------------------------------------------------------------------------------------------------|
|        | off             | Turn off pixels that were turned by the on fi_interface command                                                                                                    |
|        | marquee         | Activates the marquee function                                                                                                    |
|        | all_off         | Turns off all pixels                                                                                                    |
|        | connect_wifi    | The controller will attempt to connect to the wi-fi using the settings from the <i>Setup Wifi Connection</i> page of the web interface                                     |
|        | kill_app        | The main application will be stopped. No functions will execute. A restart of the application from the main web interface will be necessary to continue with the functions |
| mdb-li | ghtKit Variant: |                                                                                                    |
|        | cycle_infeed    | Turns on each infeed bin one by one at 1 second interval                                                                                                    |
|        | cycle_outfeed   | Turns off each outfeed bin one by one at 1 second interval                                                                                                    |
|        | commitbinsparam | Commits the bins configuration. This is used if the bins configuration was edited by an external system such as the mdb-lightKit visual interface tool                     |

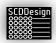

enterconfig The controller enters configuration mode. This

command is only used by the visual interface tool

exitconfig The controller exits the configuration mode. This command is only

used by the visual interface tool

mdb-measureKit Variant:

disable\_motors The stepper motors of both axes will be disabled. All reference points

will be lost. The motors will stay disabled until a re-start of the main

application is executed

 $goto_x_n.n$  The axis x will move to position n.n

goto\_0\_n Starts the endurance run. The axes will go to random positions every

10 seconds for n cycles. This can be used to test the axes functions or

put the mdb-measureKit in demonstration mode.

goto\_0\_n.n\_m.m Both axes will move simultaneously to positions n.n and m.m

respectively:

n.n = Position for axis 1 (Length)

m.m = Position for axis 1 (Width)

Example:

goto\_0\_536.8\_800.7

will move axis 1 (Length) to position 536.8 and

axis 2 (Width) to 800.7 simultaneously

reference\_axes The mdb-measureKit will start the reference routine without a re-start

of the application

mdb-rfidKit Variant:

ignore\_tags RFID tags detected will not be processed by the controller effectively

de-activating the recording of RFID tags to the database

alarm\_pitch\_duration When the mdb-rfidKit is equipped with a buzzer, it can be activated as

an audible indicator with 3 different tones for a specific duration in

seconds:

 pitch = "high"
 2.4 kHz

 pitch = "low"
 1.2 kHz

 pitch = "deep"
 400 Hz

Example alarm fi\_interface command to activate the buzzer in high pitch for 3 seconds:

Command:

alarm\_high\_3

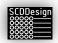

accept tags

RFID tags detected will be processed by the controller

power\_n\_xx

Power (field strength) of antenna n will be set to xx (0-30) when antenna is type 3.

The power level of the antenna affects the range of the RFID system, so you want to set it to the minimum level that provides reliable tag detection. It also affects the penetrating power. In general, increasing the power level will increase the range of the RFID system, but it may also increase the likelihood of interference and signal reflection, which can reduce its ability to penetrate obstacles such as walls and other objects. In RFID systems, the power level of the antenna is typically set to the minimum level that provides reliable tag detection, which balances the trade-off between range and penetration. If you need to increase the penetrating power of the RFID system, you can try adjusting the gain.

It's important to keep in mind that the ideal power level for an RFID system will depend on a variety of factors, such as the environment, the type of tags being used, and the specific requirements of the application. To find the best power level for your system, you may need to experiment with different settings and evaluate the performance of the system in your specific environment.

power\_n\_get

Reads the current power settings for antenna *n* 

The result of the command is appended in log.txt and current\_power\_n status file located in the fo\_interface folder

modulation\_n\_preset

The Mixer Gain and IF Amp Gain for antenna n will be set to *preset* values.

The mixer gain and IF (intermediate frequency) amplifier gain are important parameters that affect the overall performance of the RFID system. High mixer and IF amplifier gains can increase the sensitivity of the system, which can improve its ability to detect weak signals, but it may also increase the likelihood of interference and noise. On the other hand, lower mixer and IF gains can reduce the sensitivity of the system and reduce the likelihood of interference, but it may also reduce the range of the system.

In general, the mixer and IF amplifier gain should be set to the minimum level that provides reliable tag detection, which balances the trade-off between sensitivity and range. The ideal mixer gain for an RFID system will depend on a variety of factors, such as the environment, the type of tags being used, and the specific requirements of the application. To find the best mixer gain for your

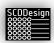

system, you may need to experiment with different settings and evaluate the performance of the system in your specific environment.

## preset:

| low    | Mixer Gain = 6 dBm  | IF Amp Gain = 12 dBm |
|--------|---------------------|----------------------|
| medium | Mixer Gain = 6 dBm  | IF Amp Gain = 24 dBm |
| high   | Mixer Gain = 12 dBm | IF Amp Gain = 36 dBm |

*low* preset can be used for detecting tags within 500-1000mm of the antenna.

*medium* preset can be used for detecting tags within 1-2m of the antenna

*high* preset can be used for detecting tags within 2-4m of the antenna

modulation\_1\_custom\_xx\_yy

The Mixer Gain will be set to xx and the IF Amp Gain will be set to yy for antenna n

xx and yy values are index numbers of pre-defined values

Table 1: Mixer Gain index values

| Value | Level |
|-------|-------|
| 0     | 0dBm  |
| 1     | 3dBm  |
| 2     | 6dBm  |
| 3     | 9dBm  |
| 4     | 12dBm |
| 5     | 15dBm |
| 6     | 16dBm |

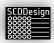

Table 2:IF Amp Gain index values

| Values | Level |
|--------|-------|
| 0      | 12dBm |
| 1      | 18dBm |
| 2      | 21dBm |
| 3      | 24dBm |
| 4      | 27dBm |
| 5      | 30dBm |
| 6      | 36dBm |
| 7      | 40dBm |

Example usage of the custom modulation *fi\_interface* command:

Command:

Result:

Antenna 1

Mixer Gain will be set to 6dBm

IF Amp Gain will be set to 27dBm

Practical effects of power, mixer gain, and IF amplifier gain settings

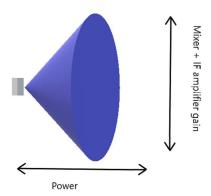

modulation\_n\_get

Reads the current modulation settings for antenna n

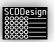

## The result of the command is appended in log.txt located in the *fo\_interface* folder

## 15.2 FO\_INTERFACE

The fo\_interface can be used by a superior system to check the status and results of the controller variants. Some variants will deposit fo\_interface files in the fo\_interface folder that signifies functional items and function status.

This fo\_interface files are meant to be read by the superior systems. Fo\_interface files are also deleted and deposited automatically depending on the current controller operations. It is the responsibility of the superior system to read the files as needed. The content of the fi\_interface file can also be read by the the superior system

Available fo\_interface files:

General:

status Controller status. This fo\_interface file is always available.

mdb-measureKit Variant:

[sensor num]\_ranging\_done Sensor num measurement complete

[axis num]\_ranging\_error Error measuring axis num

[axis num] reference done Axis num referencing routine done

mdb-rfidKit Variant:

[sensor num]\_ranging\_done Sensor num measurement complete

[rfid tag]\_[ant num].tag Detected RFID tag from ant num

rfid\_ok The detected tag was written to the internal database

successfully. The content of this file is the RFID Tag number

rfid\_fault The detected tag was not written to the internal database

because it was faulty. The content of this file is the RFID Tag

number

current\_modulation\_[ant num] Contains the current antenna modulation settings for ant num

after the successful execution of fi\_interface command

modulation\_1\_get

power\_ok\_[ant num]
Set power command was successful

power\_fail\_[ant num]
Set power command was not successful

modulation\_ok\_[ant num] Set modulation settings command was successful

modulation\_fail\_[ant num] Set modulation settings command was not successful

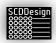

mdb-feedbackKit Variant:

[reference id].fb When a feedback data is read from a machine, this file is

created. The reference id is the feedback reference item

number

feedback\_ok The feedback data from the machine is ok

feedback\_fault The feedback data from the machine is not ok or the wrong

format

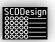

## 16 WIRELESS ACCESS POINT

When connection to the blueBox using the Ethernet Port is not possible, the wireless Access Point can be used as peer-to-peer connection during commissioning. The blueBox controller will broadcast an SSID, "blueBox\_serial number," so that it can be found by superior systems such as PCs with wireless adapters. The AP uses the 802.11n, 2.4Ghz WLAN channel.

Since the blueBox controller is fully enclosed in an aluminum enclosure, the connection may not be as reliable as a direct connection to the ethernet port because the signal strength is dampened significantly. It is therefore recommended to only use the wireless connection during commissioning or when a network connection to the ethernet port cannot be established.

## 16.1 ESTABLISH WIRELESS PEER-TO-PEER CONNECTION USING THE WIRELESS ACCESS POINT

Below is a step-by-step instruction on how to connect to the blueBox controller's WAP using a PC running Windows 11 with a Wi-fi adapter. Follow the operating system instructions for other operating systems. Tablets, smartphones, and other smart devices that can run an internet browser can connect to the blueBox controller WAP.

1. Open your PC wireless connection settings.

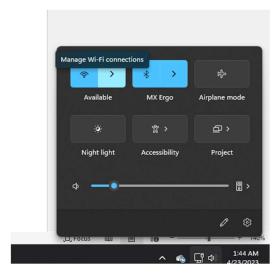

2. Locate the blueBox controller Access Point SSID.

The SSID will be "blueBox\_" plus the serial number of the controller.

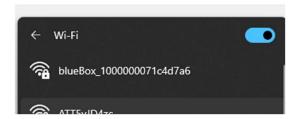

3. Establish a connection and enter the password. Contact your dealer to get the password.

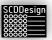

4. Once the connection is established, it should now be possible for the superior system (the PC) to connect to the controller using its AP IP address. The AP IP address is displayed on the blueBox controller OLED display line 2.

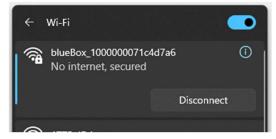

It is normal for the connection to indicate "No Internet, secured" because no network traffic is forwarded outside the blueBox controller from the superior system.

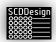

## 17 DIAGNOSTIC PIXEL BLINK CODES

Diagnostic blinks codes can be used to troubleshoot issues when the OLED display is not available to the operator. Refer to Diagnostic page of the web interface for details.

The Diagnostic Page also includes the last 100 entries in the LogItems table. After 50 of the same errors, the controller will stop logging the errors. The controller will resume normal operations and logging once the error is rectified.

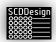

## 18 TECHNICAL SUPPORT

SCDDesign, LLC customizes designs based on its value-added reseller's (VAR) needs and specifications. SCDDesign, LLC does not sell the blueBox controller directly to consumers.

For technical support or questions, please contact the value-added reseller (VAR) where you purchased the blueBox controller as its commissioned functions are customized to their specifications.

Contact WEB-CAB when the blueBox controller is configured as the following:

- Production Assistant (db type 1 and db type 9)
- measureKit (db type 5 )
- scanKit/feedbackKIt (db type 8)
- mdb-rfidKit (db type 7)

Contact Stiles Machinery Inc when the blueBox controller is configured as the following:

- Homag controllerMES (db type 2)
- Homag controllerMES productionFlow (db type 6, 6.1)
- Homag Automation lagerdb (db type 3 and 3.1)

For non-VAR specific questions, please contact us at <a href="mailto:cs@scddesign.com">cs@scddesign.com</a>.

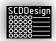

## 19 TECHNICAL SPECIFICATIONS

## **Controller Power Supply**

| Description          | Value       |
|----------------------|-------------|
| Power Input Voltage  | 100-240V AC |
| Power Frequency      | 50/60 Hz    |
| Power                | 60W         |
| Power Output Voltage | 12V DC      |
| Current              | 5A          |

## Controller - Raspberry Pi 4b

- Broadcom BCM2711, Quad core Cortex-A72 (ARM v8) 64-bit SoC @ 1.5GHz
- 2GB, 4GB or 8GB LPDDR4-3200 SDRAM (depending on model)
- 2.4 GHz and 5.0 GHz IEEE 802.11ac wireless, Bluetooth 5.0, BLE
- Gigabit Ethernet
- 2 USB 3.0 ports; 2 USB 2.0 ports.
- Raspberry Pi standard 40 pin GPIO header (fully backwards compatible with previous boards)
- 2 × micro-HDMI ports (up to 4kp60 supported)
- 2-lane MIPI DSI display port
- 2-lane MIPI CSI camera port
- 4-pole stereo audio and composite video port
- H.265 (4kp60 decode), H264 (1080p60 decode, 1080p30 encode)
- OpenGL ES 3.1, Vulkan 1.0
- Micro-SD card slot for loading operating system and data storage
- 5V DC via USB-C connector (minimum 3A\*)
- 5V DC via GPIO header (minimum 3A\*)
- Power over Ethernet (PoE) enabled (requires separate PoE HAT)
- Operating temperature: 0 50 degrees C ambient

This product uses a Raspberry Pi as its main controller. Raspberry Pi is a trademark of the Raspberry Pi Foundation. We are not affiliated with or endorsed by the Raspberry Pi Foundation, but our use of the Raspberry Pi word mark is in accordance with the Raspberry Pi Foundation's guidelines for limited use without a license.

We would like to note that the unmodified Raspberry Pi used in our product is compliant with relevant regulations, including those of the Federal Communications Commission (FCC), as it meets the necessary requirements without modification.

<sup>\*</sup>Raspberry Pi is a registered trademark of the Raspberry Pi Foundation

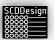

Furthermore, our product meets all applicable compliance standards and regulations, as it has been designed and tested to ensure that it complies with relevant requirements. We take compliance seriously and are committed to ensuring that our product meets the highest standards of quality and safety.

## **LED Strip Assembly**

| <u> </u>            |                                                         |
|---------------------|---------------------------------------------------------|
| Color               | Black Fpcb                                              |
| Shape               | Linear                                                  |
| Material            | FR4                                                     |
| Number of Lights    | 6 / 140mm                                               |
| Voltage             | 5 Volts                                                 |
| Special Features    | Individually addressable, Programmable                  |
| Light Direction     | Adjustable                                              |
| Power Source        | DC                                                      |
| Batteries Included? | No                                                      |
| Batteries Required? | No                                                      |
| Type of Bulb        | LED                                                     |
| Max Wattage         | 25mA per pixel (216mA per strip) or 0.9 watts per strip |

## WS2812B LED Strip (5m IP65)

| Color               | Black Fpcb                             |
|---------------------|----------------------------------------|
| Shape               | Linear                                 |
| Material            | Plastic                                |
| Number of Lights    | 150/5meters                            |
| Voltage             | 5 Volts                                |
| Special Features    | Individually addressable, Programmable |
| Shade Material      | Plastic                                |
| Light Direction     | Adjustable                             |
| Power Source        | DC                                     |
| Batteries Included? | No                                     |
| Batteries Required? | No                                     |
| Type of Bulb        | LED                                    |
| Wattage             | 30 watts/5meters                       |

## WS2812B and LED Strip Power Supply – per 450 LEDs or per 25 LED Strip Assembly

| Output Amps    | 10A         |
|----------------|-------------|
| Output Volts   | 5V DC       |
| Output Watts   | 75W         |
| Input Volts    | 100~240V AC |
| Output Port    | DC Jack     |
| Output Channel | 1           |

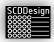

## **Stepper Motor Power Supply**

| Output Amps    | 8A          |
|----------------|-------------|
| Output Volts   | 12V DC      |
| Output Watts   | 96W         |
| Input Volts    | 100~240V AC |
| Output Port    | DC Jack     |
| Output Channel | 1           |

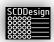

# 20 Proposition 65 Disclaimer for the state of California

**WARNING**: This product may contain chemicals to which are known to the State of California to cause cancer. For more information go to <a href="https://www.P65Warnings.ca.gov">www.P65Warnings.ca.gov</a>.